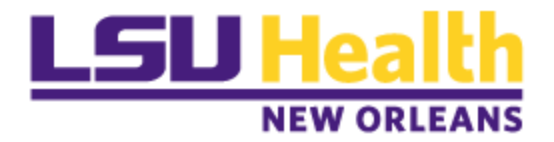

# **PeopleSoft Payables Training**

# **Voucher Approval Framework (VAF) Workflow for LSUNO**

**Approver Guide**

**April 2017**

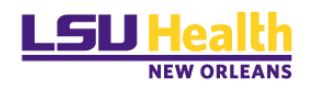

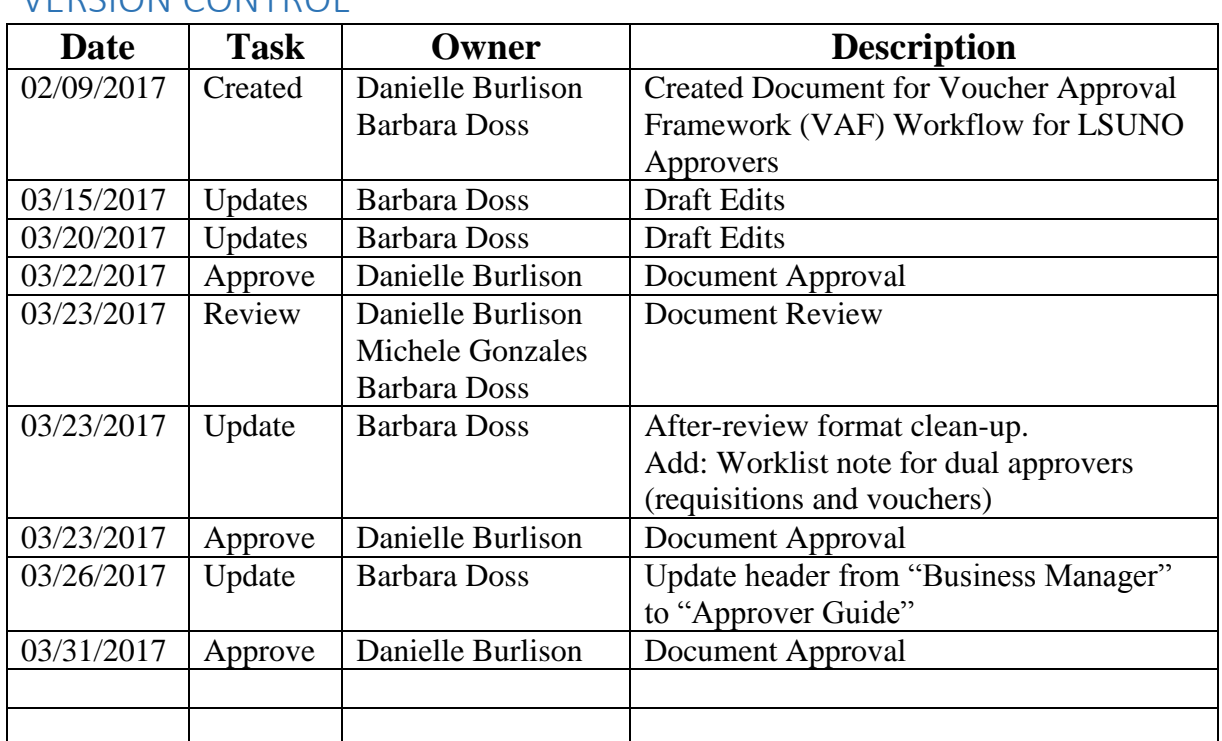

# <span id="page-1-0"></span>VERSION CONTROL

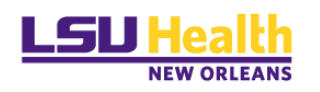

# Contents

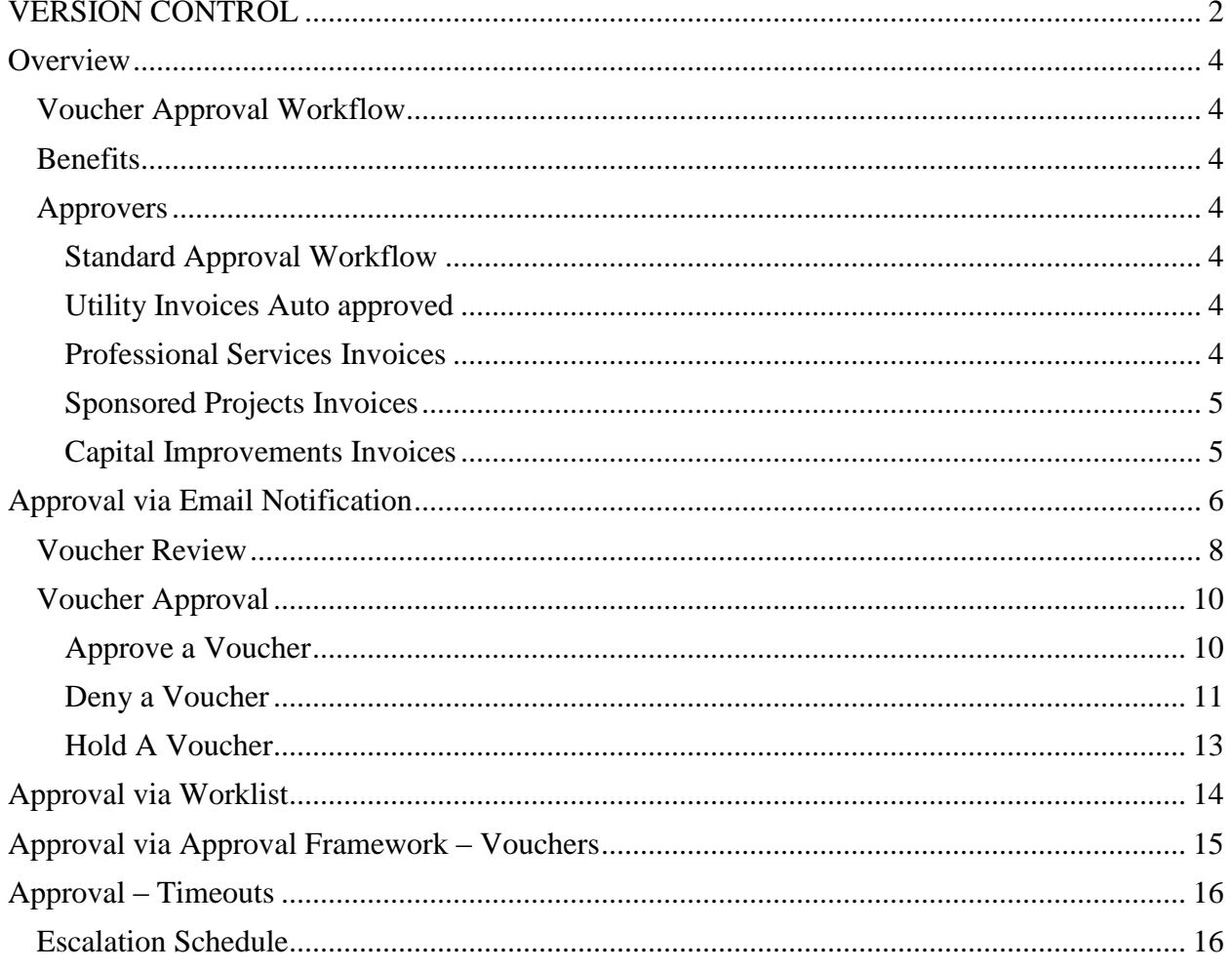

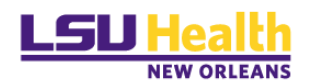

# <span id="page-3-0"></span>**Overview**

# <span id="page-3-1"></span>Voucher Approval Workflow

The electronic movement of vouchers and approval of invoices through PeopleSoft.

## <span id="page-3-2"></span>**Benefits**

- $\checkmark$  AP invoices and other related documentation imaged and stored with the voucher.
- $\checkmark$  Approvals also caputured electronically and date stamped.
- $\checkmark$  Maximize all tools available in PeopleSoft.
- $\checkmark$  Move to a paperless environment.

## <span id="page-3-3"></span>Approvers

Similar to our existing email set-up, employees with invoice approval authority have been reviewed and approved by the department Business Manager and/or Department Head. Access to be able to approve/deny a voucher in PeopleSoft will be requested through information security (upon official go-live in PS, the AP "INV" email distribution lists will not be maintained).

Requests for signature authority memos will still be requested.

## **The routing rules are governed by the department id on the chartstring and/or account code.**

## <span id="page-3-4"></span>Standard Approval Workflow

- $\checkmark$  A LSUNO PO voucher that is **not** a utility payment, sponsored project, professional service or capital improvement.
- $\checkmark$  Vouchers are routed to approvers assigned to department id on the chart-string.
- $\checkmark$  If there are two chart-strings with different department ids, all approvers will be notified via email; only one approval is required in PeopleSoft. .
- $\checkmark$  If you send an invoice of this type via email or fax stating or signed "approved", the voucher will route through workflow and require your electronic approval.

# To minimize this, **please have your suppliers send all PO related / AP invoices to 433 Bolivar Street or emailed to [noacctacctpay@lsuhsc.edu](mailto:noacctacctpay@lsuhsc.edu)**.

#### <span id="page-3-5"></span>Utility Invoices Auto approved

 $\checkmark$  Will be self-approved; these vouchers will not go into the electronic workflow approval process.

## <span id="page-3-6"></span>Professional Services Invoices

- $\checkmark$  Continue to route with ink signatures.
- $\checkmark$  Invoices and associated supporting documentation routed via campus mail or emailed to [noacctacctpay@lsuhsc.edu](mailto:noacctacctpay@lsuhsc.edu) with signatures; documentation will be reviewed by AP for all required approval signatures and attached. If all required

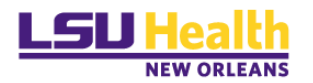

signatures are confirmed, PeopleSoft Vouchers of this type will not require additional electronic approval.

## <span id="page-4-0"></span>Sponsored Projects Invoices

- $\checkmark$  Continue to route with ink signatures.
- $\checkmark$  Invoices and associated supporting documentation routed via campus mail or emailed to [noacctacctpay@lsuhsc.edu](mailto:noacctacctpay@lsuhsc.edu) with signatures; documentation will be reviewed by AP for all required approval signatures and attached in PeopleSoft. If all required signatures are confirmed, vouchers of this type will not require additional electronic approval.

#### <span id="page-4-1"></span>Capital Improvements Invoices

- $\checkmark$  Routed to Facility Services for review and approval.
- $\checkmark$  This path uses a single or small group of approvers and will not require Department level (fiduciary) approval.

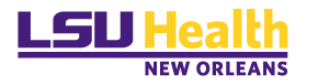

# <span id="page-5-0"></span>Approval via Email Notification

Once Accounts Payable creates a voucher, you will receive an email from *LSUHSC Accounts Payable-Invoice Approval*; like the one shown below, requesting approval.

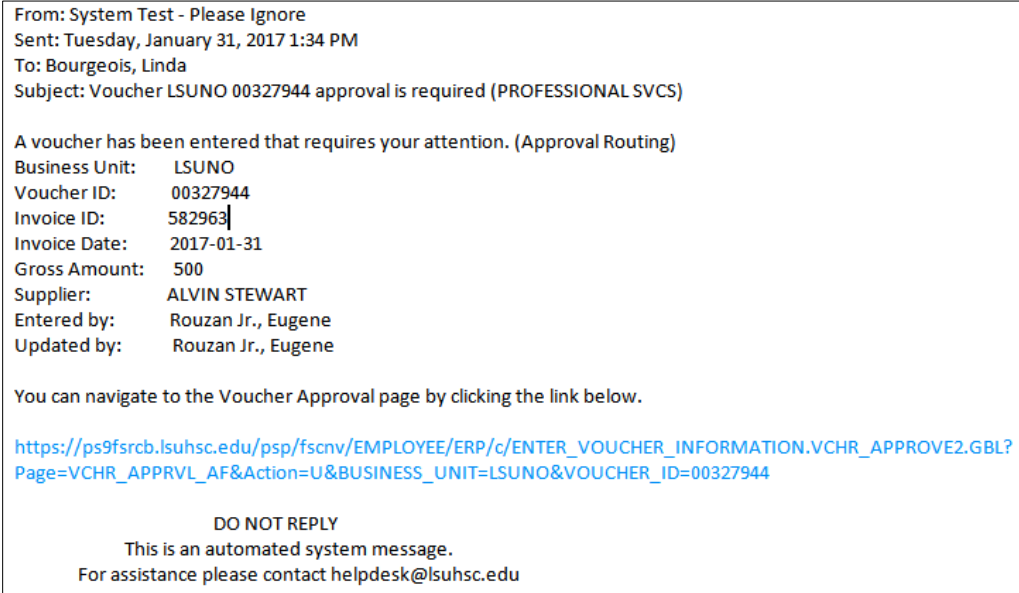

Once you receive the email click on the link to view the voucher information.

If you are not logged in, you will be required to log-on to Citrix PeopleSoft.

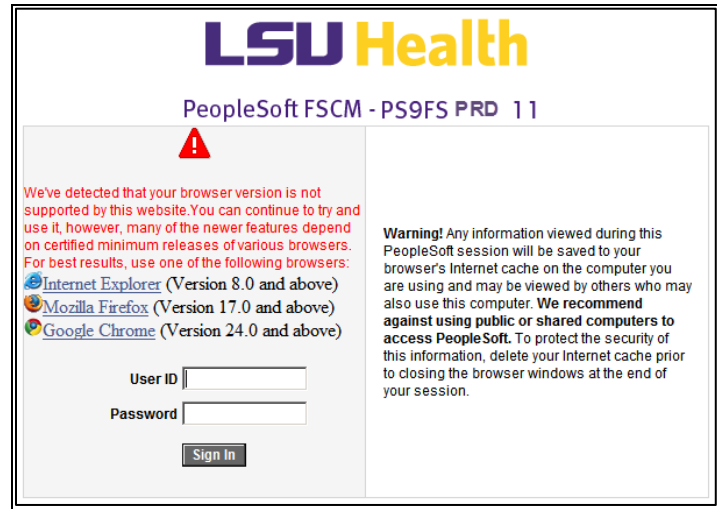

Enter your *User ID* and *Password.*

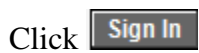

The following page will appear.

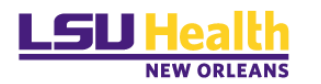

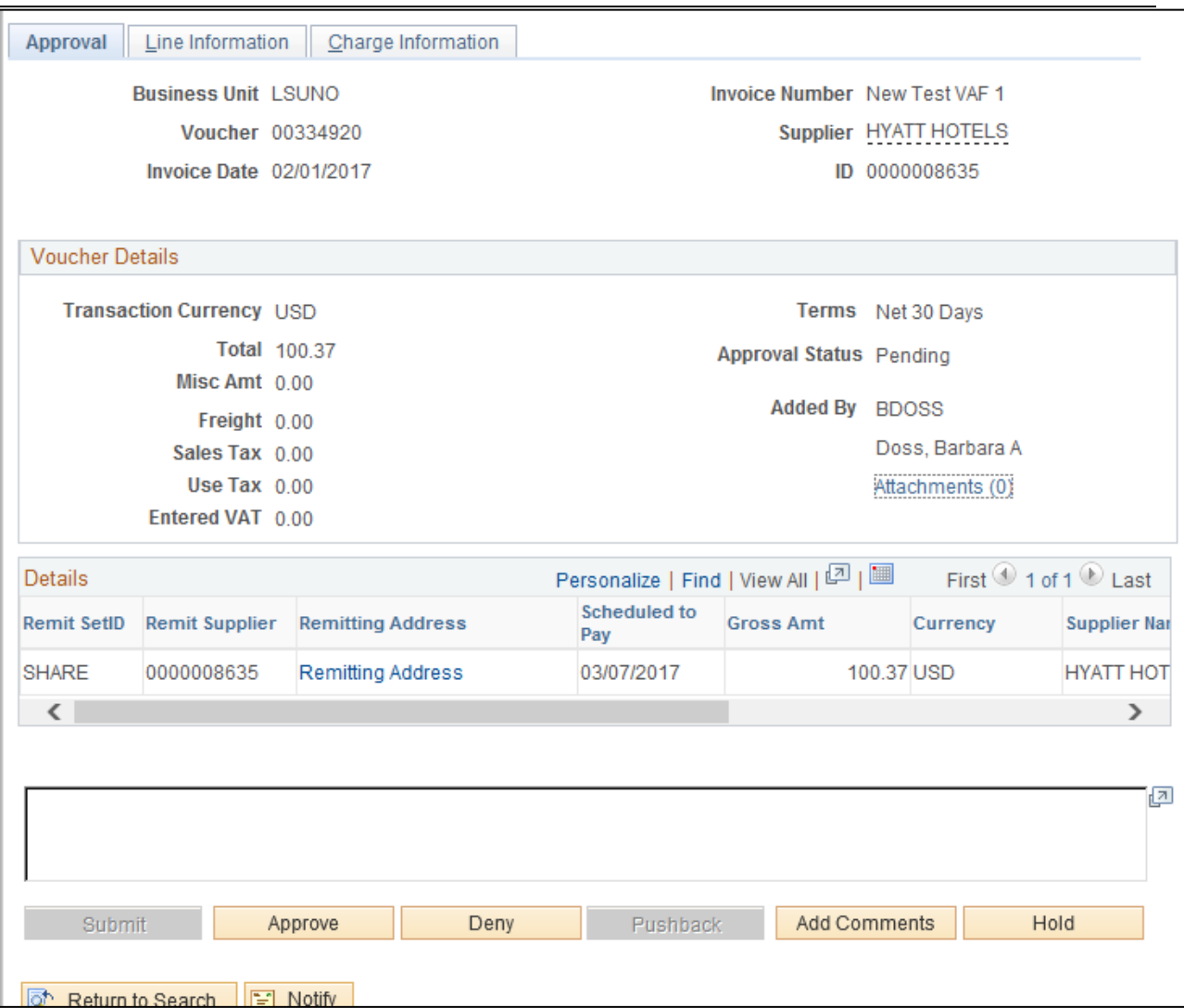

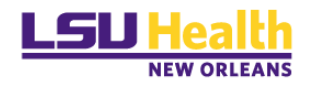

# <span id="page-7-0"></span>Voucher Review

The voucher will open on the Approval page. You can spot check the invoice number, date, amount and supplier on this page. You may click on the "**Remitting Address**" link to verify the address. If the supplier is receiving a paper check, this is where the check will be mailed.

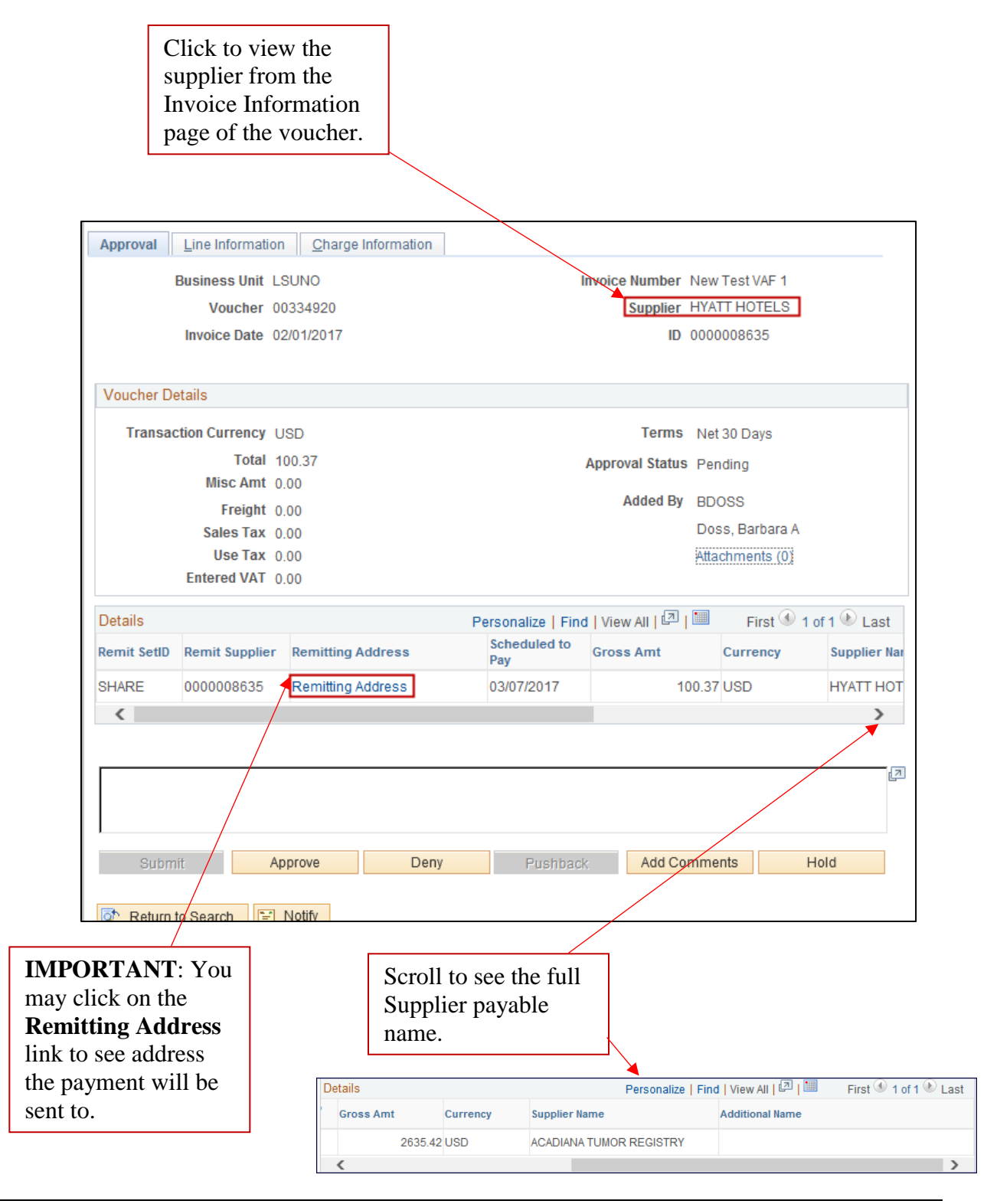

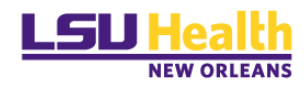

# Click the *Line Information* tab

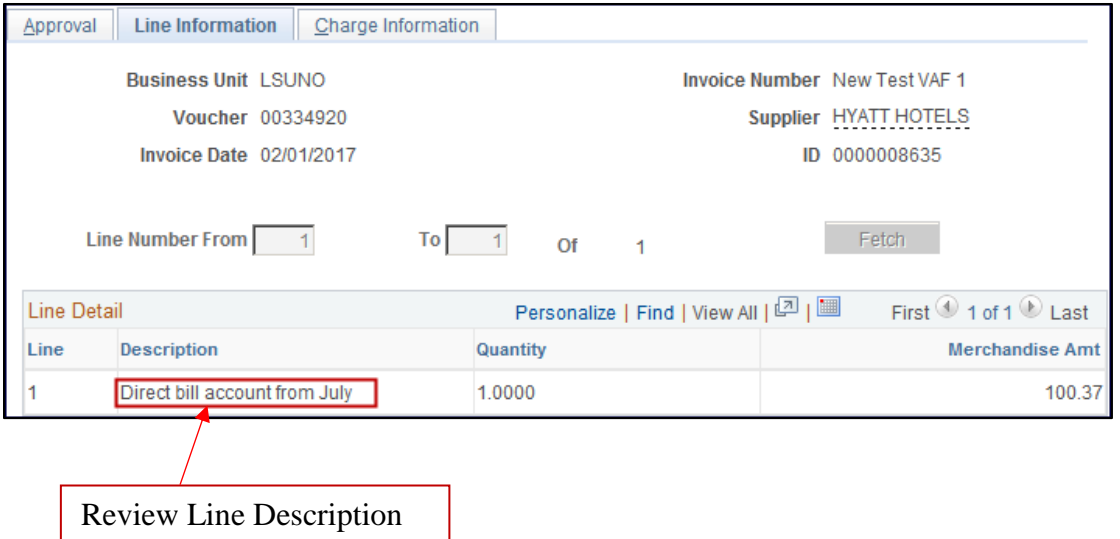

Click the *Charge Information* tab

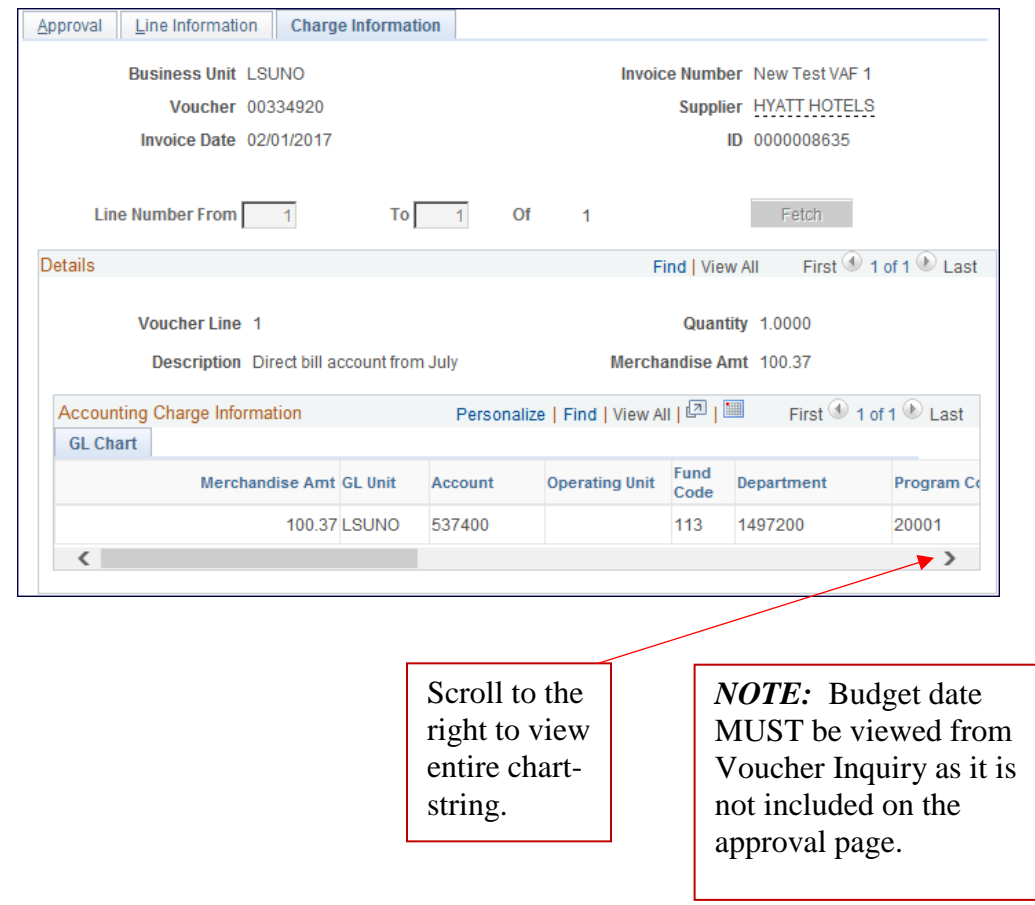

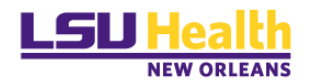

# <span id="page-9-0"></span>Voucher Approval

You can now complete one of the following tasks:

- **1. Approve –** Approver should review attachments in the hyperlink prior to clicking approve. **Approved vouchers will be processed for payment.**
- 2. **Deny** Comments are required prior to denial.
- 3. **Hold** Comments are required prior to hold; prevents voucher from completing the workflow process.

# <span id="page-9-1"></span>Approve a Voucher

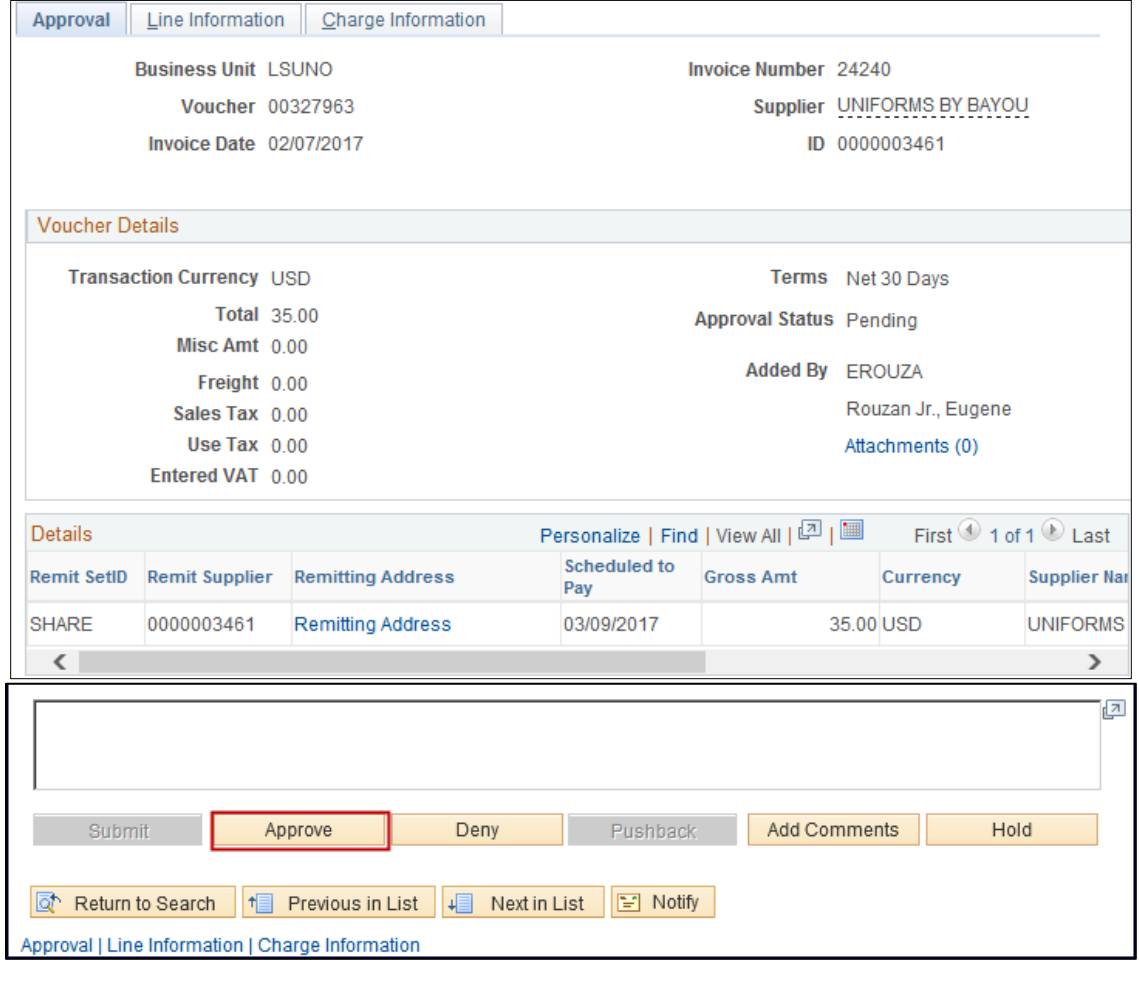

- $\checkmark$  If it is ok to pay this voucher, click the **Approve** button.
- $\checkmark$  If there are issues with this voucher that require further review, proceed to the next step of *Deny a Voucher.*

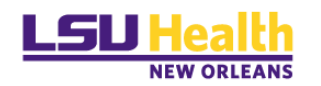

#### <span id="page-10-0"></span>Deny a Voucher

Reasons for Denials:

- 1. Department says the chart-string/account code is incorrect
	- a. AP cannot change chart-string information; if department is requesting account code and/or chart-string change, the denied voucher must be deleted/closed and the PO must be modified.
	- b. Voucher must be deleted or closed  $-\underline{AP}$  Management only.
- 2. Incorrect amount/quantity on voucher
	- a. If the voucher has NOT gone through matching, doc tolerance, budget checking, AP can make this change on the voucher and resubmit for approval.
	- b. If processes have run against denied voucher, the voucher must be closed (AP Management only) and reentered.
- 3. Pricing on invoice is incorrect or does not match to PO
	- a. Contact buyer to adjust PO.
	- b. Contact supplier to send adjusted/correct invoice.
	- c. Voucher must be deleted or closed-AP Management only.

Before denying approval for a voucher, you will be required to add a comment.

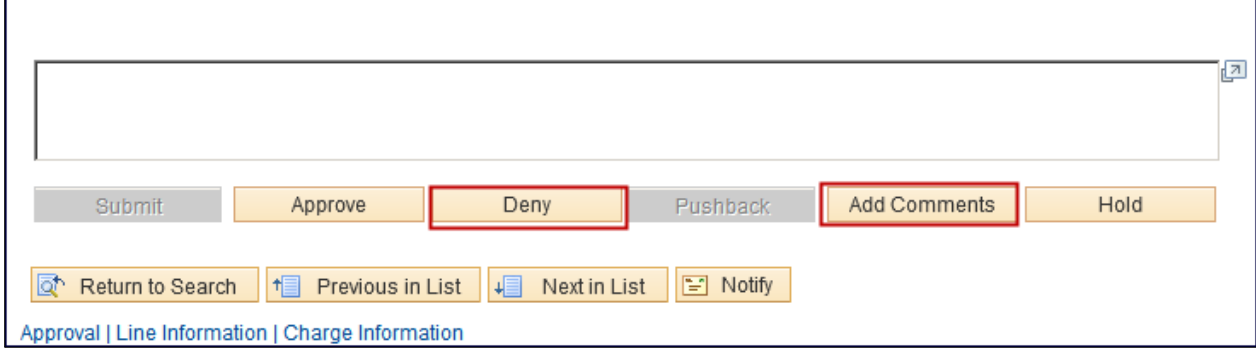

## $\checkmark$  Enter your comment in the available text box.

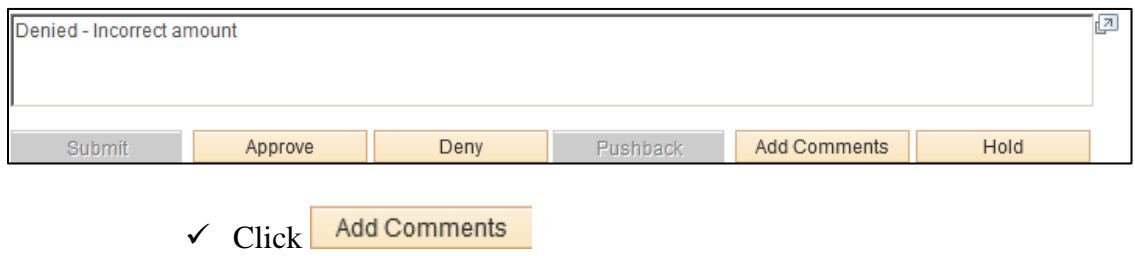

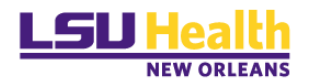

Deny  $\checkmark$  Click

*NOTE:* Once you click **DENY**, an email notification will be sent back to the AP Tech for changes (if required) and resubmission into workflow.

From: LSUHSC Accounts Payable- Invoice Approval Sent: Tuesday, February 07, 2017 11:31 AM To: Doss, Barbara A.; Bourgeois, Linda; Nguyen, Thuy; Rouzan, Eugene Subject: LSUNO Voucher 00327807 has been Denied. (STANDARD APPROVAL) The following Voucher has been "Denied". **Business Unit: LSUNO** Voucher ID: 00327807 Invoice ID: TEST2-SEERPOC2016-03 **Invoice Date:** 2016-11-04 Gross Amount: 2,635.42 **ACADIANA TUMOR REGISTRY** Supplier: Entered by: Keegan, John **Updated by:** Keegan, John <CommentHeader> Linda Bourgeois at <CommentDate>2017-02-07-11.31.07.000000 Comment: </CommentDate><StageNbr>1</StageNbr></CommentHeader><CommentBody>Denied - Incorrect amount</CommentBody> DO NOT REPLY This is an automated system message. For assistance please contact helpdesk@lsuhsc.edu

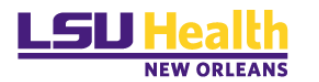

# <span id="page-12-0"></span>Hold A Voucher

By selecting this option, the transaction is placed on hold until the approver takes further action on it. A voucher that is placed on hold will not be selected for payment.

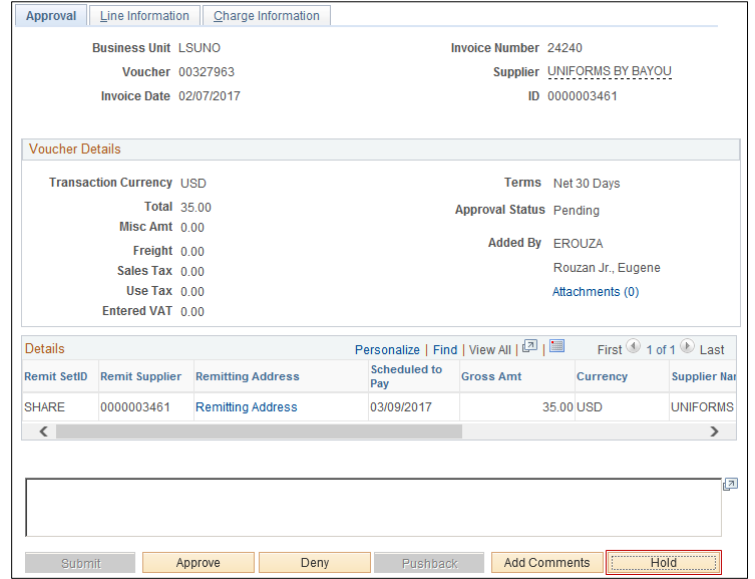

## $\checkmark$  Enter your comments

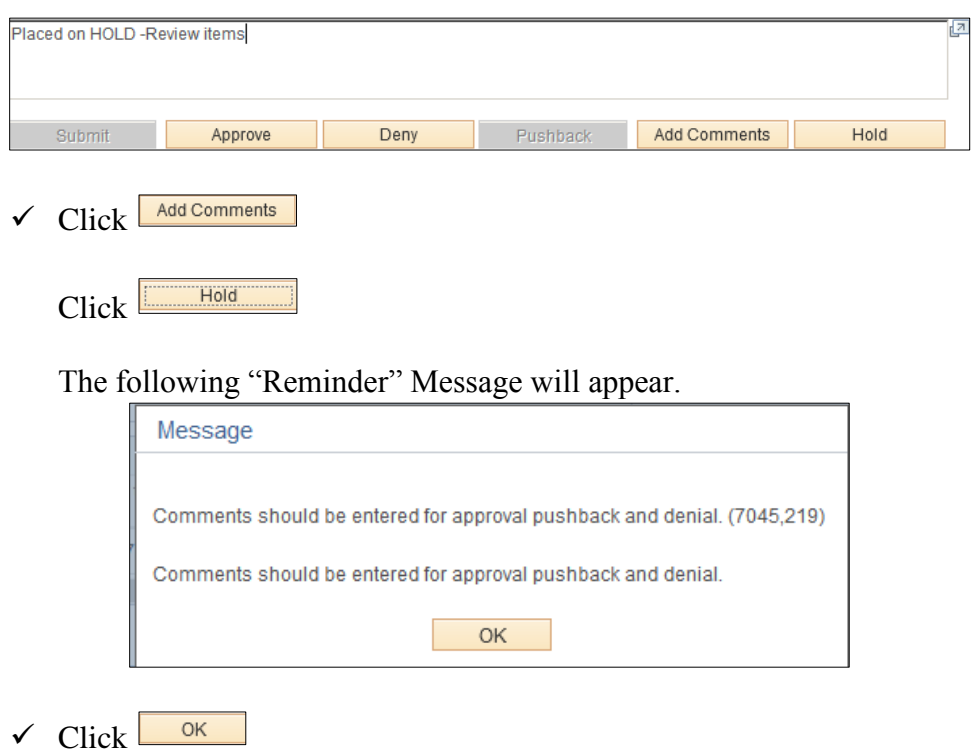

*NOTE:* Vouchers placed on hold will be monitored and placed back into the workflow process if necessary.

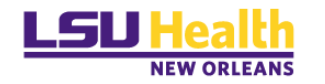

# <span id="page-13-0"></span>Approval via Worklist

Click the Worklist link at the top right-hand corner of our PeopleSoft screen.

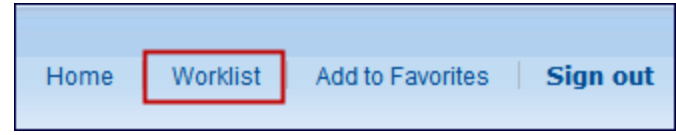

The following Worklist page appears.

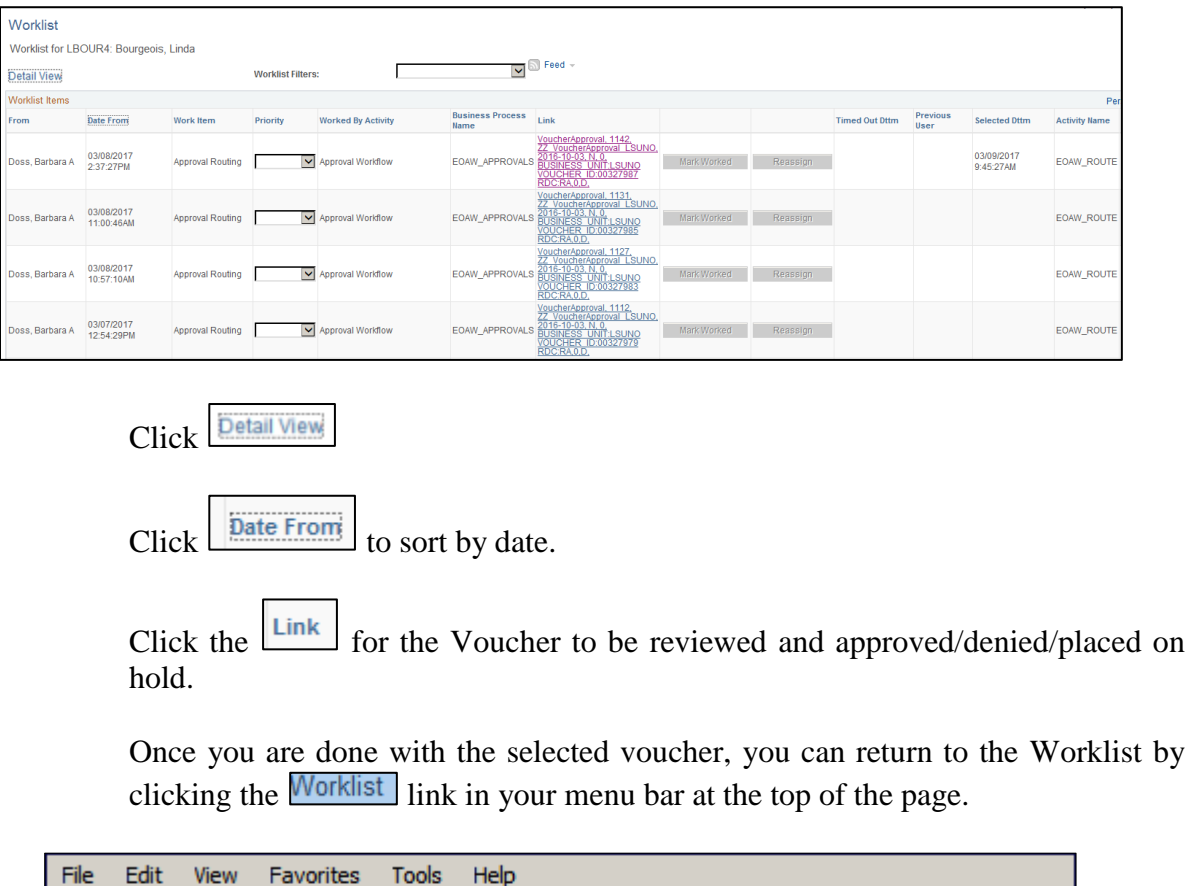

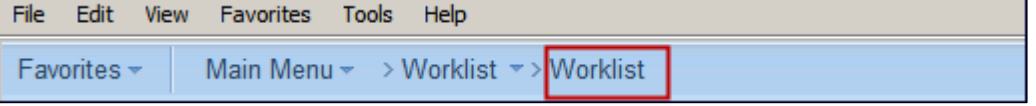

**Note:** As approvers of both requisitions and vouchers you have the potential to see both types listed on your worklist.

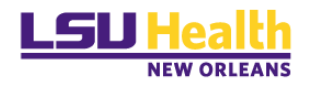

# <span id="page-14-0"></span>Approval via Approval Framework – Vouchers

#### **Step 1: Menu Navigation***:*

Main Menu > Accounts Payable > Vouchers > Approve > Approval Framework – Vouchers

## **Step 2: Locate Pending Vouchers**

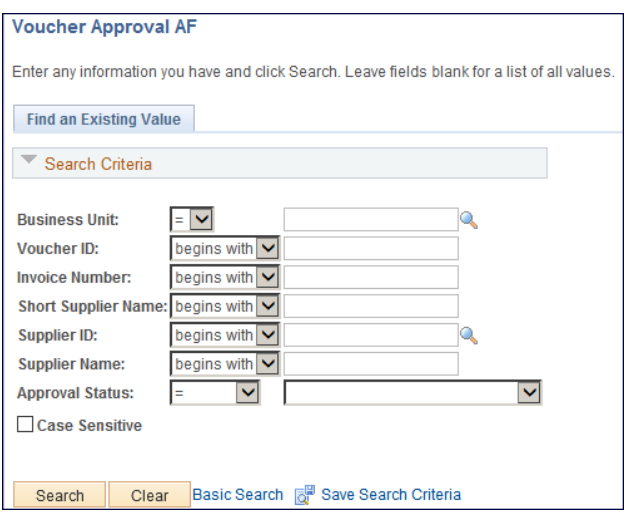

- $\circ$  Business Unit = **LSUNO**
- o Search Options Include:
	- Voucher ID Number
	- **Invoice Number**
	- Short Supplier Name
	- **Supplier ID Number**
	- **Supplier Name**
	- Approval Status = *Pending*

#### *NOTE*: The following information should be reviewed

- Supplier information
- Invoice date
- Invoice amount
- GL account accurately reflect the item(s) purchased
- Invoice has appropriate approval signatures
- Goods/services are an official state expense

Proceed with your action of approval, denial or hold.

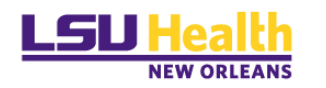

# <span id="page-15-0"></span>Approval – Timeouts

# <span id="page-15-1"></span>Escalation Schedule

Vouchers that are not approved, denied, or placed on hold will be subject to email reminders on a 7, 14, and 21-day schedule.

On the 28<sup>th</sup> day, an email is sent to AP Management regarding pending vouchers.

These vouchers will be identified as "**Approval Escalation**" in your worklist.

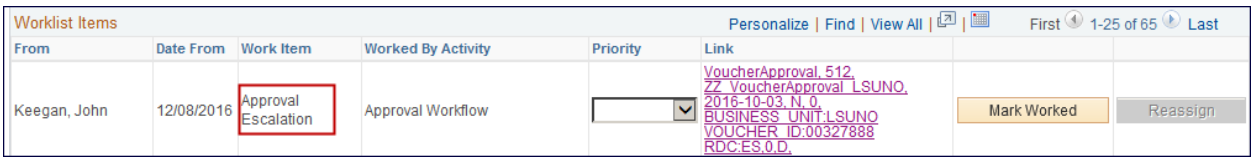

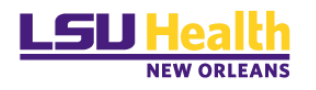

END OF PROCESS